# **HP Quality Center Essentials 11.50 Installationshandbuch**

HP Quality Center Essentials wurde für Qualitätsmanagementteams entwickelt, die kleine Versionen verwalten. Es enthält eine Untergruppe der HP Quality Center Enterprise-Funktionen. Diese Edition ist nur mit HP Unified Functional Testing und separaten HP Sprinter-Versionen erhältlich.

In diesem Handbuch wird die Installation und Einrichtung von ALM für Quality Center Essentials 11.50 beschrieben.

**Hinweis:** ALM für Quality Center Essentials setzt voraus, dass Microsoft SQL Server auf dem Servercomputer installiert ist. Die bevorzugte Version ist Microsoft SQL 2008 Express. Microsoft SQL 2005 Express oder Nicht-Express-Versionen von Microsoft SQL Server werden ebenfalls akzeptiert. Wenn Sie Microsoft SQL Server nicht vor der Installation installieren, werden Sie aufgefordert, den Server im Rahmen des ALM-Konfigurationsprozesses zu installieren und zu konfigurieren.

Vor der Installation von ALM-Server müssen Sie folgende Punkte berücksichtigen:

- ➤ Vergewissern Sie sich, dass Sie alle Installationsvoraussetzungen erfüllen. Informationen zu den Voraussetzungen finden Sie in den Abschnitten zu den Installationsvoraussetzungen und zur Fehlerbehebung im *HP Application Lifecycle Management-Installationshandbuch*.
- ➤ Damit Sie mit ALM-Server arbeiten können, müssen Sie möglicherweise die Anwendungen deaktivieren, die Konflikte auslösen und auf dem ALM-Server-Computer ausgeführt werden. Eine Liste dieser Anwendungen finden Sie im [Artikel KM176429 der](http://h20230.www2.hp.com/selfsolve/document/KM176429)  [HP Software-Wissensdatenbank](http://h20230.www2.hp.com/selfsolve/document/KM176429) (http://h20230.www2.hp.com/selfsolve/ document/KM176429). (Erfordert HP Passport-Anmeldeinformationen.)

### **So installieren Sie Quality Center Essentials:**

- **1** Melden Sie sich mit den entsprechenden Berechtigungen beim ALM-Server-Servercomputer an. Eine Liste der erforderlichen Berechtigungen finden Sie in den entsprechenden Abschnitten im *HP Application Lifecycle Management-Installationshandbuch*.
- **2** Wenn Quality Center oder ALM-Server auf dem Computer installiert ist, deinstallieren Sie die Anwendungen. Weitere Informationen finden Sie in den Deinstallationsanweisungen für Ihre Version von ALM/Quality Center.
- **3** Überprüfen Sie, ob auf Ihrem Computer folgende Dienste ausgeführt werden:
	- ➤ Sekundäre Anmeldung
	- ➤ Windows-Verwaltungsinstrumentation
- **4** Legen Sie die Installations-DVD für HP ALM-Server 11.50 in das DVD-Laufwerk ein und führen Sie die Datei **Setup.msi** aus.
- **5** Der HP ALM-Server-Installationsassistent wird mit der Begrüßungsseite gestartet. Klicken Sie auf **Weiter**.
- **6** Die Seite mit der Lizenzvereinbarung wird geöffnet.

Lesen Sie die Lizenzvereinbarung. Wenn Sie die Bedingungen der Lizenzvereinbarung akzeptieren, wählen Sie **Ich stimme zu** aus.

Klicken Sie auf **Weiter**.

- **7** Die Seite **Kundeninformationen** wird geöffnet. Geben Sie Ihren **Namen** und das **Unternehmen** ein. Klicken Sie auf **Weiter**.
- **8** Die Seite **Installationsordner auswählen** wird geöffnet. Geben Sie den Speicherort für die ALM-Server-Installationsdateien an. Klicken Sie auf die Schaltfläche **Durchsuchen**, um einen Speicherort auszuwählen, oder verwenden Sie den Standardspeicherort.

Weitere Informationen über die für das Installationsverzeichnis erforderlichen Berechtigungen finden Sie im Abschnitt zu Berechtigungen im *HP Application Lifecycle Management-Installationshandbuch*.

 **9** Die Seite **Installation bestätigen** wird geöffnet.

Wenn Sie Einstellungen überprüfen oder ändern möchten, klicken Sie auf **Zurück**.

Wenn Sie die Einstellungen übernehmen und die Anwendungsdateien installieren möchten, klicken Sie auf **Weiter**. Die ALM-Serverdateien werden auf dem Servercomputer installiert.

Nach Abschluss der Installation wird die Seite **Installation ist abgeschlossen** geöffnet. Klicken Sie auf **Fertig stellen**.

- **10** Der ALM-Serverkonfigurationsassistent wird mit der Begrüßungsseite gestartet. Klicken Sie auf **Weiter**.
- **11** Wenn der Konfigurationsassistent Einstellungen einer vorherigen ALM-Serverinstallation ermittelt, wird die Seite **Aktuelle Einstellungen** geöffnet.

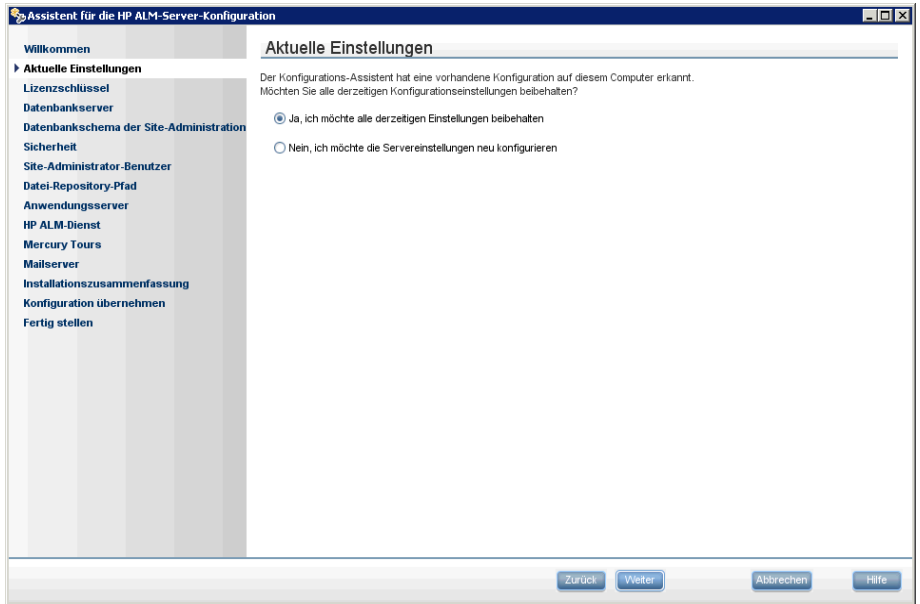

➤ Wählen Sie **Ja** aus, um die aktuellen Einstellungen als Standard für die jetzige Installation zu übernehmen. Während der Ausführung des Assistenten können Sie alle Standardeinstellungen jederzeit ändern.

➤ Wählen Sie **Nein** aus, um alle Einstellungen im Konfigurationsassistenten zu löschen.

Klicken Sie auf **Weiter**.

 **12** Die Seite **Lizenzschlüssel** wird geöffnet.

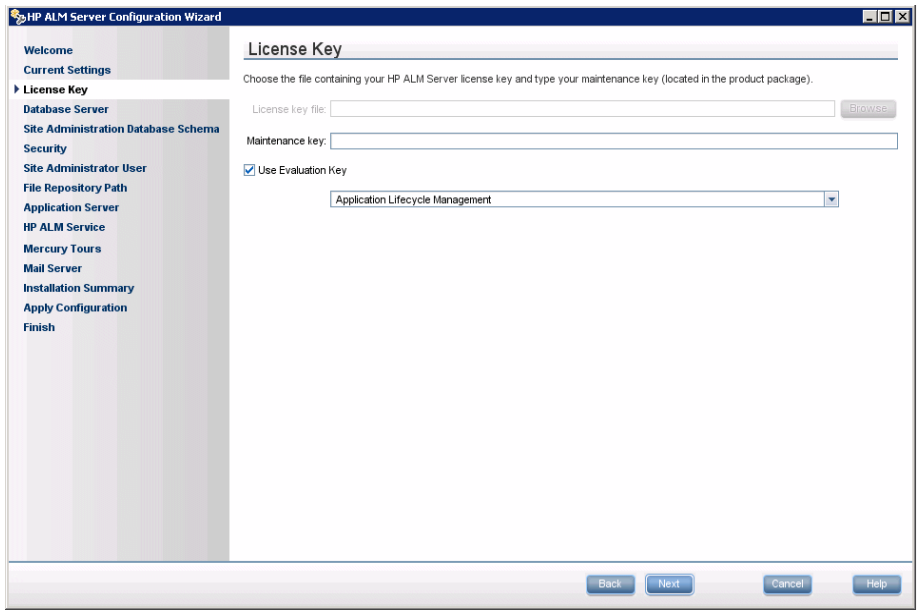

**Datei mit Lizenzschlüssel.** Wählen Sie eine der folgenden Optionen aus:

- ➤ Navigieren Sie zu dem Pfad Ihrer Lizenzdatei für HP Quality Center Essentials.
- ➤ Wenn Sie keine Lizenzdatei besitzen, wählen Sie **Evaluierungsschlüssel verwenden** aus, um eine 30 Tage gültige Testversion auszuführen. Wählen Sie anschließend HP Quality Center Essentials aus.

 **13** Die Seite **Datenbankserver** wird geöffnet.

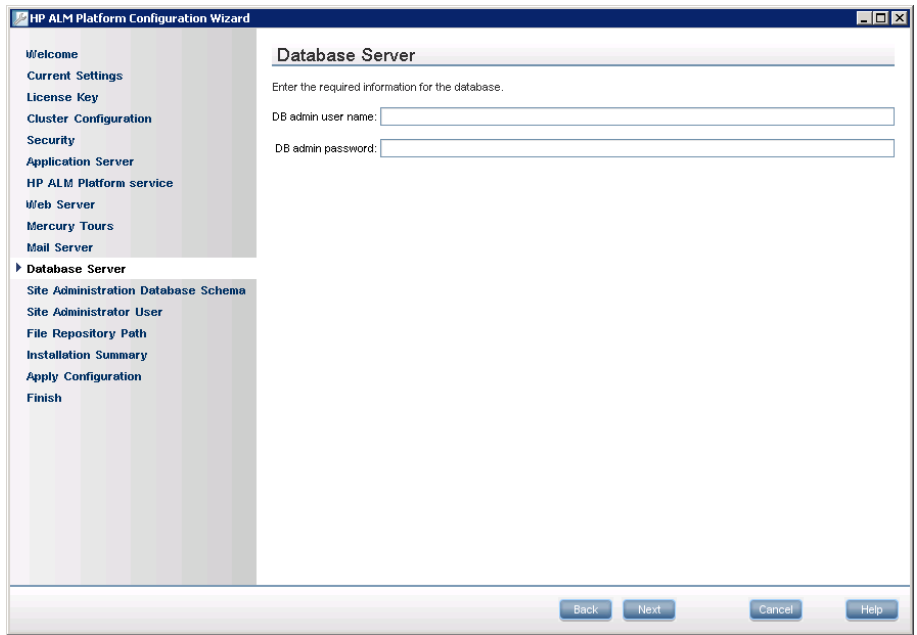

Wenn auf dem Servercomputer ein Microsoft SQL Server installiert ist, geben Sie den Namen und das Passwort des Datenbankadministrators an. Wenn auf dem Computer kein Microsoft SQL Server installiert ist, werden Sie auf der Seite **Datenbankserver** aufgefordert, Microsoft SQL 2008 Express herunterzuladen und zu installieren.

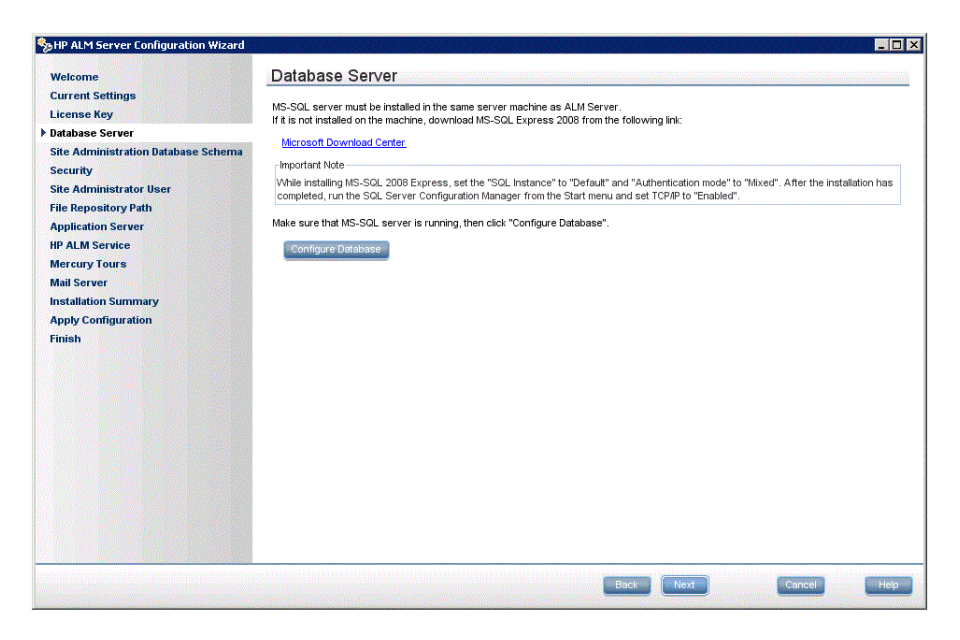

Sobald die Datenbank installiert ist und ausgeführt wird, klicken Sie auf **Datenbank konfigurieren**, um die Informationen für den Datenbankserver einzugeben.

#### **Hinweise:**

➤ Stellen Sie bei der Installation von Microsoft SQL 2008 Express die SQL-Instanz auf **Standard** und für den Authentifizierungsmodus **Gemischt** ein. Führen Sie nach Abschluss der Installation den SQL Server Configuration Manager über das Startmenü aus und aktivieren Sie TCP/IP.

# **14** Die Seite **Sicherheit** wird geöffnet.

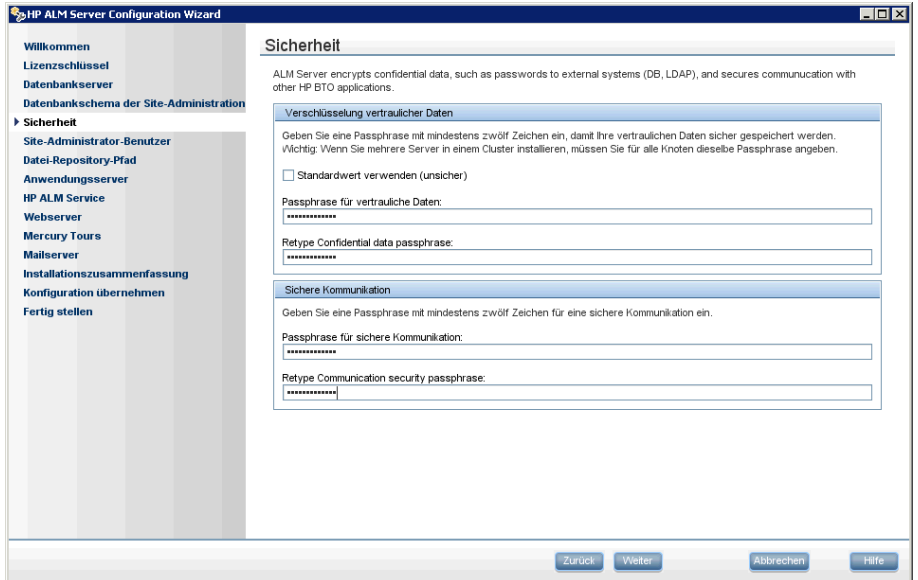

Passwörter für den Zugriff auf externe Systeme (Datenbanken und LDAP) werden von ALM-Server nach der Verschlüsselung gespeichert. Geben Sie eine **Passphrase für vertrauliche Daten** ein, die ALM-Server zur Verschlüsselung der Informationen verwenden soll.

Notieren Sie sich diese Passphrase für künftige Supportanfragen.

Wählen Sie **Standardwert verwenden** aus, um die Standard-Passphrase für die Verschlüsselung vertraulicher Daten in ALM-Server zu verwenden.

**Vorsicht:** Wenn Sie festlegen, dass die Standard-Passphrase verwendet werden soll, sind die verschlüsselten Informationen nicht so gut gegen unautorisierten Zugriff geschützt. Sie können die Passphrase für die Verschlüsselung vertraulicher Daten nicht ändern, nachdem Sie den Assistenten für die Serverkonfiguration beendet haben.

 **15** Die Kommunikation zwischen ALM-Server und anderen HP BTO-Anwendungen wird aktiviert, nachdem die Authentifizierung mittels SSO-Token (Single Sign-On, einmalige Anmeldung) erfolgt ist. Geben Sie eine **Passphrase für sichere Kommunikation** ein, die ALM-Server zur Verschlüsselung des SSO-Tokens verwenden soll.

**Hinweis:** Die Passphrase für sichere Kommunikation wird als Wert des Standortkonfigurationsparameters **COMMUNICATION\_SECURITY\_PASSPHRASE** gespeichert. Weitere Informationen finden Sie im *HP Application Lifecycle Management-Administratorhandbuch*.

Klicken Sie auf **Weiter**.

 **16** Das Dialogfeld **Site-Administrator-Benutzer** wird geöffnet.

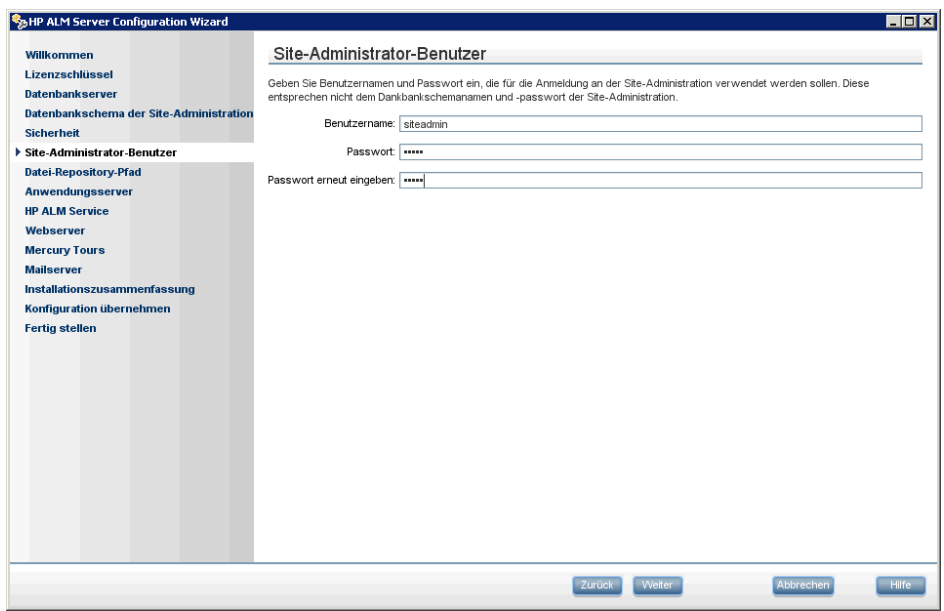

Mit dem in diesem Dialogfeld definierten Namen und Passwort für den Site-Administrator melden Sie sich zum ersten Mal bei der Site-Administration an. Nach der Installation können Sie den Site-Administrator ändern oder weitere Site-Administratoren über die Site-Administration hinzufügen.

Geben Sie einen **Benutzernamen** (maximal 60 Zeichen) und ein **Passwort** für den Site-Administrator ein, und wiederholen Sie das Passwort zur Bestätigung.

# **Hinweis:**

- ➤ Sie müssen sich den Benutzernamen und das Passwort für den Site-Administrator unbedingt merken, damit Sie sich bei der Site-Administration anmelden können.
- ➤ Die folgenden Zeichen sind in Benutzernamen nicht zulässig: \ / : \* ? "  $\langle \rangle$

 **17** Die Seite **Anwendungsserver** wird geöffnet.

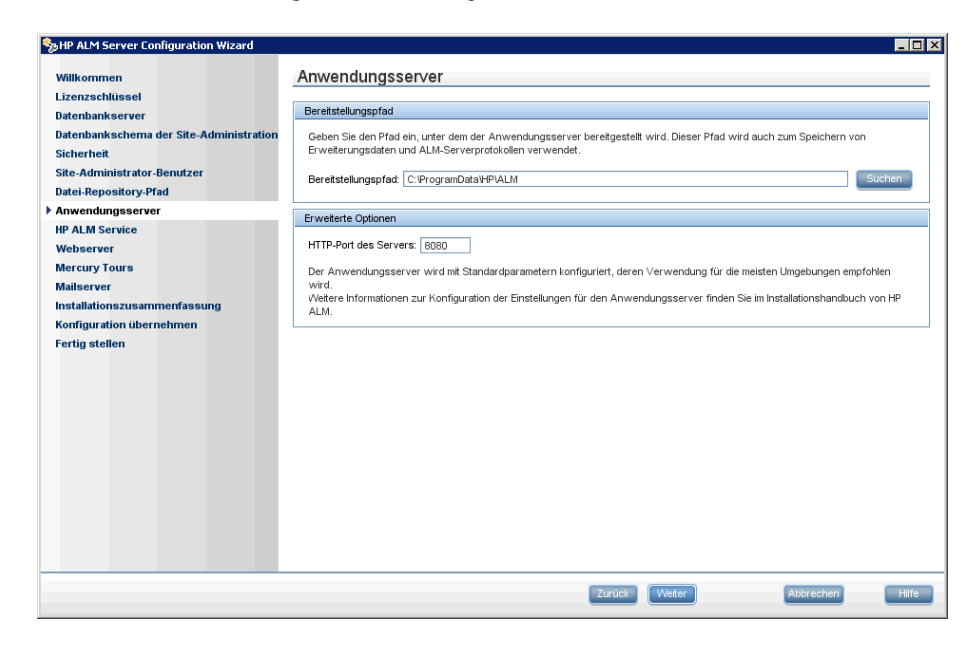

Geben Sie den Speicherort für die Bereitstellung der Anwendungsdateien von ALM-Server an. Klicken Sie auf die Schaltfläche **Durchsuchen**, um einen Speicherort auszuwählen, oder verwenden Sie den Standardspeicherort.

 **18** Die Seite **Mailserver** wird geöffnet.

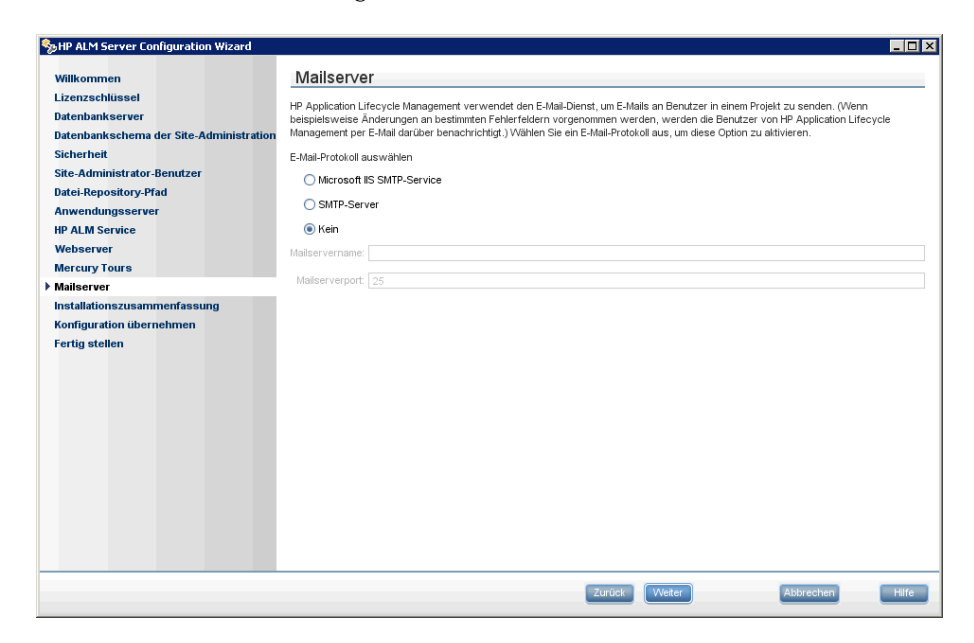

Damit Sie mit ALM-Server E-Mails an Benutzer in einem ALM-Projekt senden können, müssen Sie ein Mailprotokoll auswählen. Geben Sie unter **SMTP-Server** den Servernamen ein.

Wenn Sie **Microsoft IIS SMTP Service** auswählen, müssen Sie den SMTP-Dienst von Microsoft IIS konfigurieren. Weitere Informationen hierzu finden Sie im Abschnitt zum Konfigurieren des IIS-Mail-Service im *HP Application Lifecycle Management-Installationshandbuch*.

Klicken Sie auf **Weiter**.

 **19** Die Seite **Installationszusammenfassung** wird geöffnet. Wenn Sie Einstellungen ändern möchten, klicken Sie auf **Zurück**.

Wenn Sie die Einstellungen übernehmen und den Konfigurationsvorgang starten möchten, klicken Sie auf **Weiter**.

 **20** Die Seite **Fertig stellen** wird geöffnet.

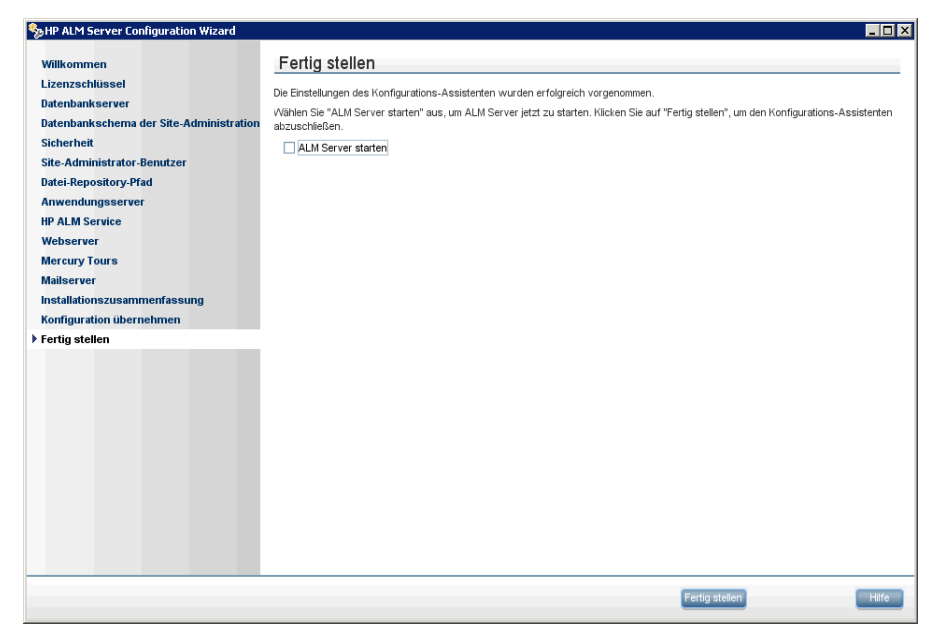

Klicken Sie auf **Fertig stellen**.

Wenn die Installation fehlschlägt, klicken Sie auf die Schaltfläche **Protokollordner öffnen**, um weitere Informationen zu erhalten. Weitere Informationen finden Sie im Abschnitt zur Fehlerbehebung im *HP Application Lifecycle Management-Installationshandbuch*.

 **21** Wenn Sie zum Neustart des Computers aufgefordert werden, können Sie angeben, dass Sie den Computer später neu starten möchten, Sie müssen den Neustart des Computers jedoch vor der Konfiguration oder Verwendung von ALM-Server durchführen. Sie müssen den Computer außerdem neu starten, bevor Sie ALM-Server-bezogene Dateien, beispielsweise Integrations-Add-Ins installieren.

 **22** Die Installation von ALM-Server ist nun abgeschlossen. Informationen zu den nächsten Schritten finden Sie im entsprechenden Abschnitt im *HP Application Lifecycle Management-Installationshandbuch*.

### **Hinweise:**

- ➤ Der Konfigurationsassistent erstellt die Datei **qcConfigFile.properties** im Ordner **<Common AppData directory>\HP\ALM\conf**. Sie dürfen diese Datei nicht aus diesem Speicherort entfernen.
- ➤ Der Konfigurationsassistent erstellt die Datei **repid.txt** im Ordner **<ALM-Repository-Pfad>\qc**. Sie dürfen diese Datei nicht aus diesem Speicherort entfernen.